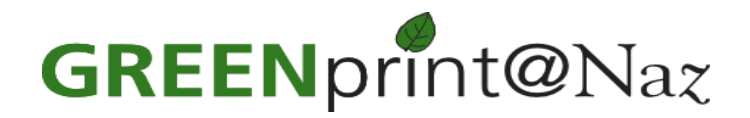

## **Instructions for Using Web Print**

1. Point your web browser to [http://nazprint.naz.edu](http://nazprint.naz.edu/)

Login to the NazPrint site with your MyNaz username and password.

2. Click on "**Web Print**" located in the menu on the left.

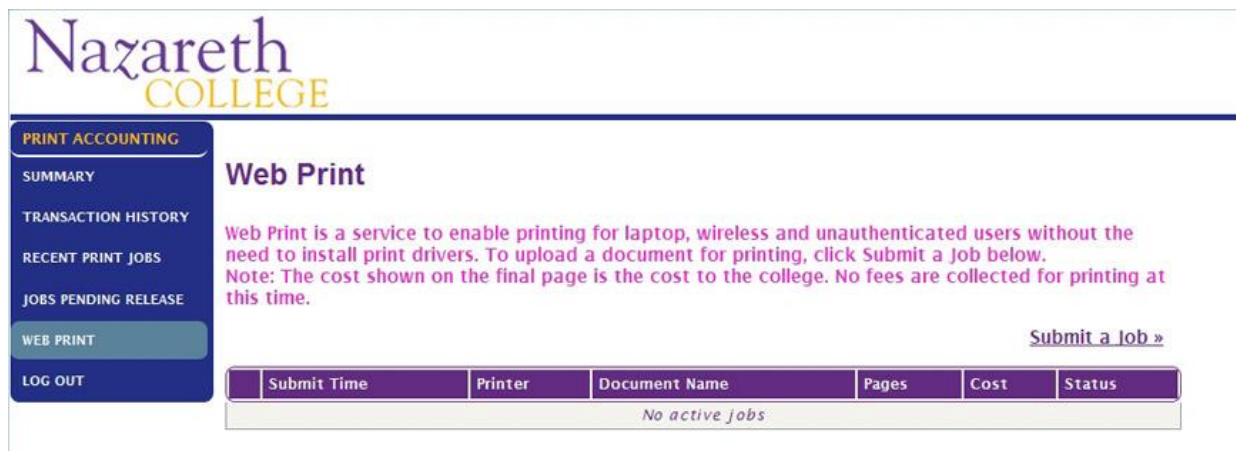

3. Locate and select the nearest available printer from the list. Then click on "**Print Options and Account Selection**" **Note:** Not all campus printers are Web Print enabled.

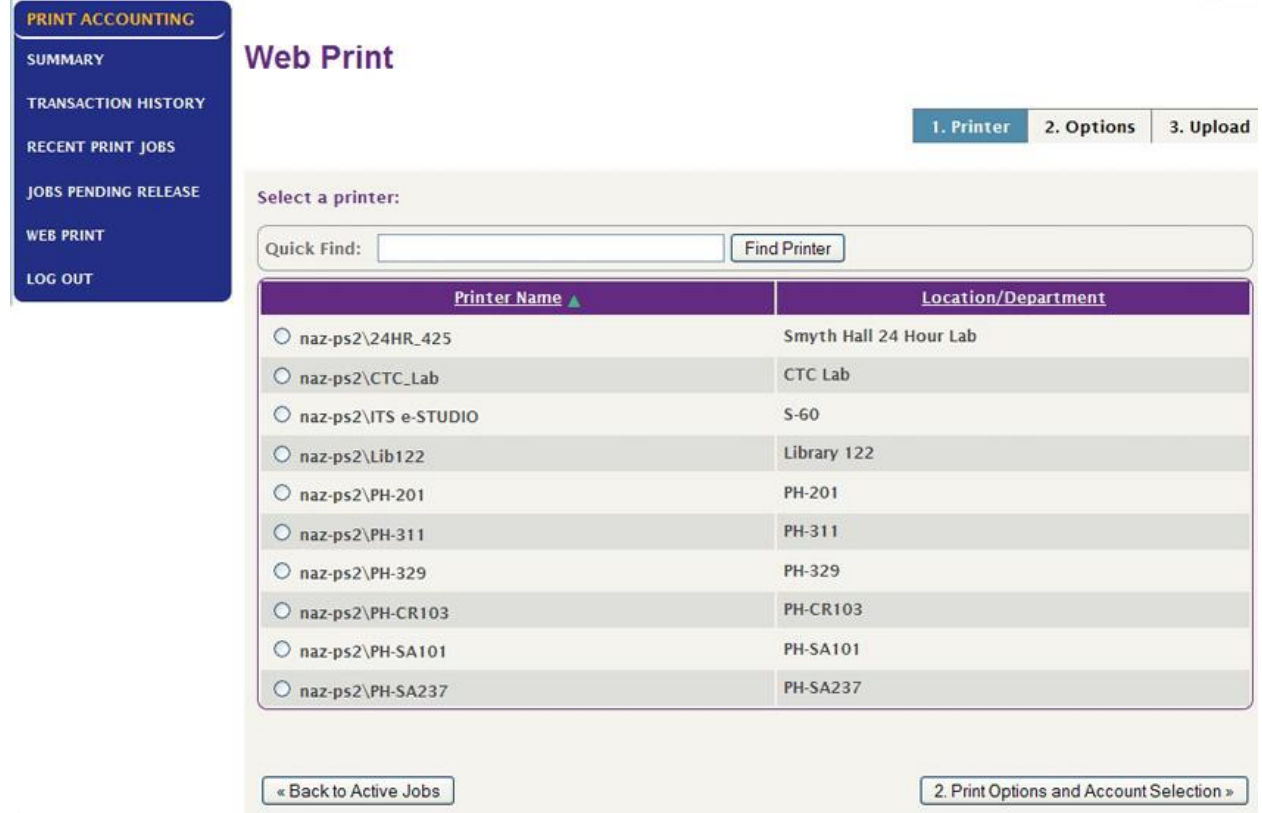

4. Under **Options**, choose the number of copies you wish to print. Please remember that you can only print 20 copies at a time.

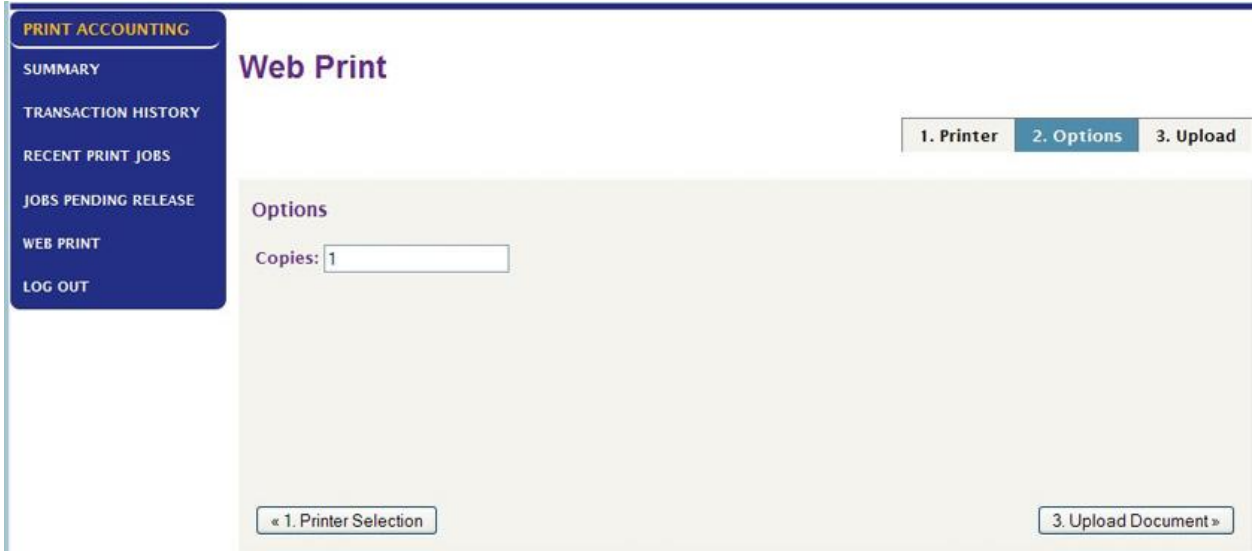

5. Now, click Browse and locate the document on your computer that you wish to upload and print. Please note the types of file formats that are allowed. When you are ready, click "**Upload and Complete**". The system will take a few seconds to process your print job.

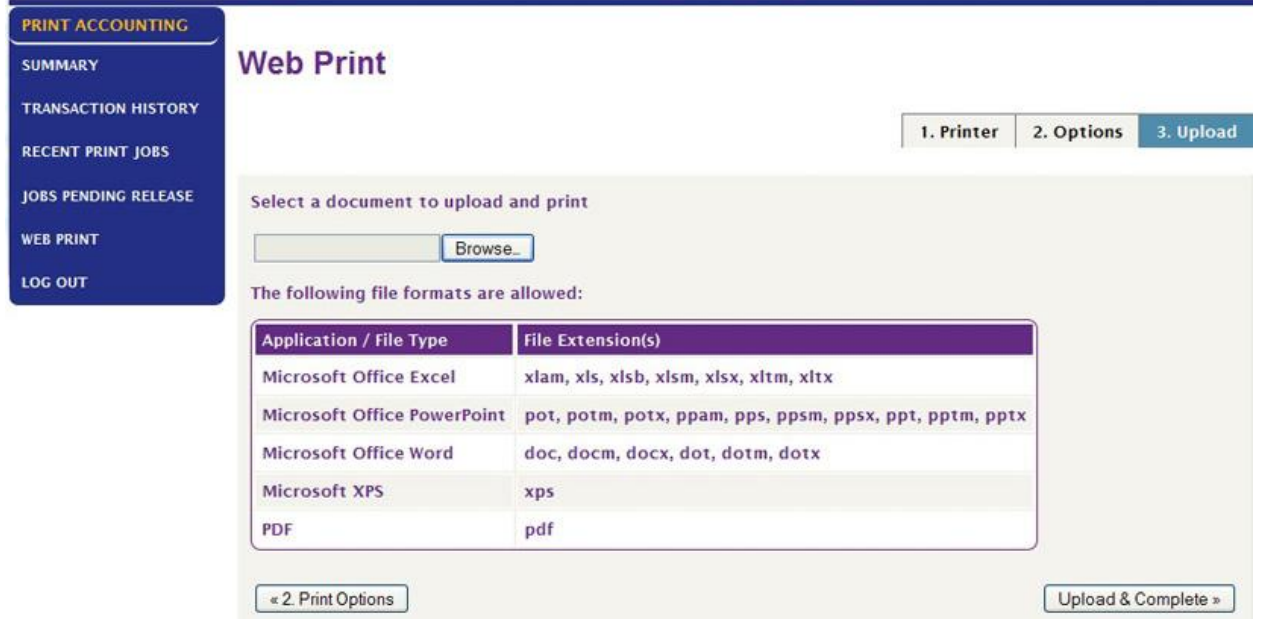

If you have any questions, please contact the **Technology & Media Service Desk at 389-2111**, or stop by and see us in the lower level of the Lorette Wilmot Library.